# **SOLICITUD DE CUPO DE ASIGNATURA EN OTRA SEDE EN EL SISTEMA DE REGISTRO ACADÉMICO Y ADMISIONES SIRA**

**1.** En las fechas establecidas en el Calendario Académico, el estudiante registra su solicitud de cupo de asignatura en otra sede, ingresando con su usuario y contraseña de estudiante a SIRA, a través del icono **"Realizar Solicitud de Cupo En Otra Sede"**

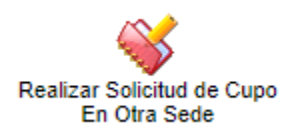

**2.** Se desplegará el formulario para que ingrese el código de la asignatura para la cual requiere solicitud cupo en otra sede

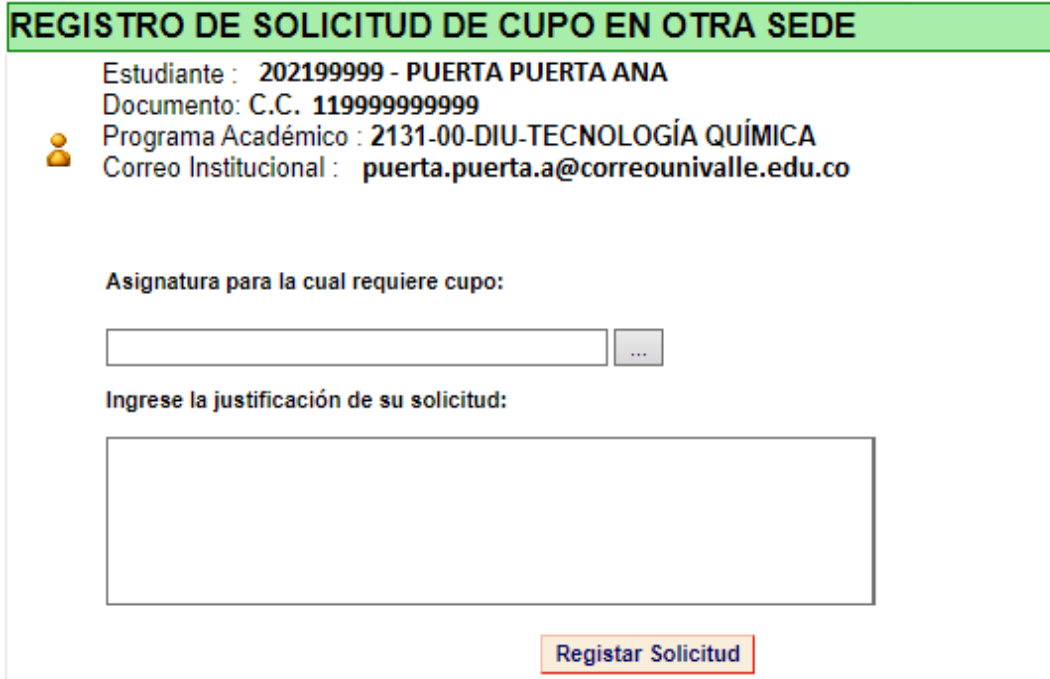

**3.** En la casilla **"Asignatura para la cual requiere cupo",** escriba el código de la asignatura y haga clic en el botón de los tres (3) puntos que se encuentra al final de la casilla. El sistema desplegará la lista de grupos por sede programados en sedes diferentes a la sede de matrícula del estudiante

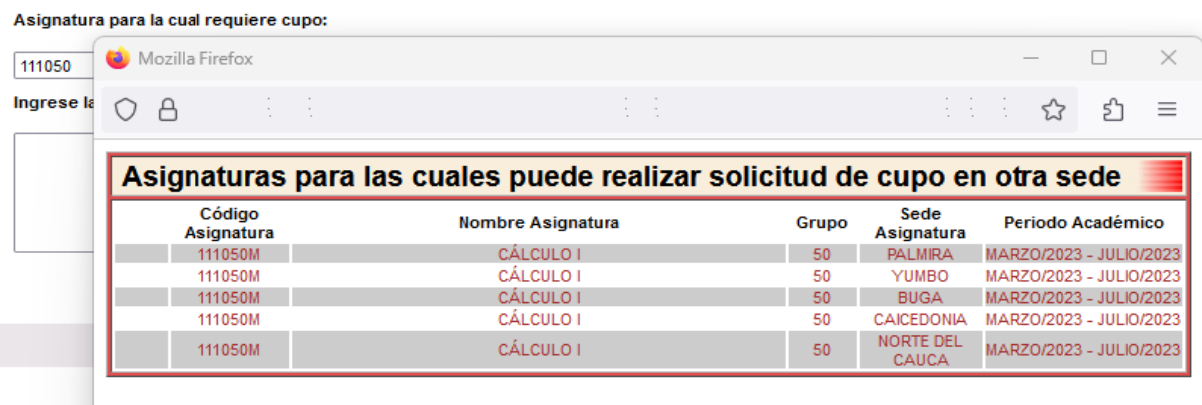

**4.** Seleccione el grupo y la sede en la cual solicita se le otorgue cupo para cursar la asignatura, ingrese la razón de su solicitud y haga clic en el botón "**Registrar Solicitud"**

**Registar Solicitud** 

*Tenga en cuenta* 

- *No debe existir cruce de horario entre la asignatura a solicitar y las asignaturas matriculadas.*
- *La asignatura a solicitar NO debe estar programada en la sede del estudiante con cupo genérico ni con cupo para el programa académico del estudiante.*
- *Se debe cumplir con los prerrequisitos de la asignatura a solicitar (si los tiene).*
- *No debe exceder el límite máximo de 10 créditos de asignaturas a cursar en otra sede.*
- **5.** Una vez guardada la solicitud, el sistema generará la respectiva constancia, la cual incluye sus datos y la información de la(s) asignatura(s) solicitada(s). Se recomienda conservar (descargar y/o imprimir) este documento, el cual será requerido en caso de una reclamación posterior.

### **SIMPRIMIR CONSTANCIA CONSTANCIA SOLICITUD DE CUPO EN OTRA SEDE**

Fecha de Impresión: 2023-02-14 11:57:20

**CÓDIGO DE ESTUDIANTE: NOMBRE COMPLETO: DOCUMENTO:** PROGRAMA ACADÉMICO: SEDE: **JORNADA: CORREO INSTITUCIONAL:** 

202199999 PUERTA PUERTA ANA C.C. 1199999999999 2131 - TECNOLOGÍA OUÍMICA  $00 - CALI$ **DIU - DIURNA** puerta.puerta.a@correounivalle.edu.co

#### **INFORMACIÓN DE SOLICITUDES DE CUPO**

2023-02-14 11:57:20

**FECHA DE SOLICITUD: ESTADO DE LA SOLICITUD:** PERIDO ACADÉMICO SOLICITUD: **ASIGNATURA:** SEDE: OBSERVACIÓN INGRESADA:

**EN PROCESO** MARZO/2023 - JULIO/2023 111050M - CÁLCULO I - Grupo 50 05 - PALMIRA Requiera cursar la asignatura para grado

Cualquier inquietud debe ponerse en contacto con el programa académico.

**6.** Para anular una solicitud de cupo en otra sede, debe ingresar al icono **"Realizar Solicitud de Cupo En Otra Sede"** y dar clic en el botón **"Anular Solicitud"** 

Usted ya tiene registrada una solicitud. Seleccione la opción que desea realizar:

Realizar Solicitud **Anular Solicitud Generar Constancia** 

- Deberá ingresar el código de la asignatura para la cual realizará la anulación y registrar la razón de solicitud de anulación.
- En la constancia se indicará que la solicitud se encuentra "ANULADA"
- *Si desea volver a solicitar cupo en una asignatura para la cual anuló la solicitud, debe volver a registrar una nueva solicitud ingresando a la opción "Realizar Solicitud".*
- **7.** Para ingresar una solicitud de otra asignatura, debe ingresar nuevamente a icono **"Realizar Solicitud de Cupo En Otra Sede"** y dar clic en el botón **"Realizar Solicitud".** Debe realizar los pasos descritos en los ítems del 1 al 5. En la constancia se incluirán los datos de las asignaturas para las cuales ha realizado solicitud de cupo y el estado de cada solicitud (el estado de la solicitud no implica aprobación de ésta, dado que la aprobación de su solicitud se verá reflejada en su tabulado de matrícula en la cuarta semana del calendario académico).

## **INFORMACIÓN DE SOLICITUDES DE CUPO**

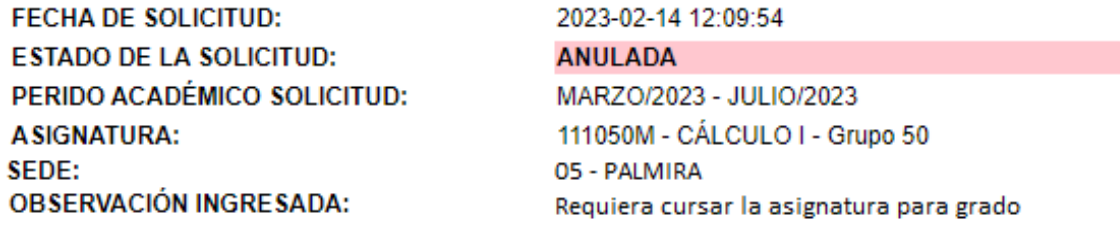

**FECHA DE SOLICITUD: ESTADO DE LA SOLICITUD:** PERIDO ACADÉMICO SOLICITUD: **ASIGNATURA:** SEDE: **OBSERVACIÓN INGRESADA:** 

### 2023-02-14 12:09:54

**EN PROCESO** 

MARZO/2023 - JULIO/2023 111051M - CÁLCULO II - Grupo 50 05 - PALMIRA Requiera cursar la asignatura para grado